## **Finne og rette valideringsfeil**

Når en søknad eller rapport fra Norges Korforbund overføres med valideringsfeil kommer det et varsel om dette på høyre side av skjermen. Hvis rapporten har valideringsfeil ser varselet slik ut.

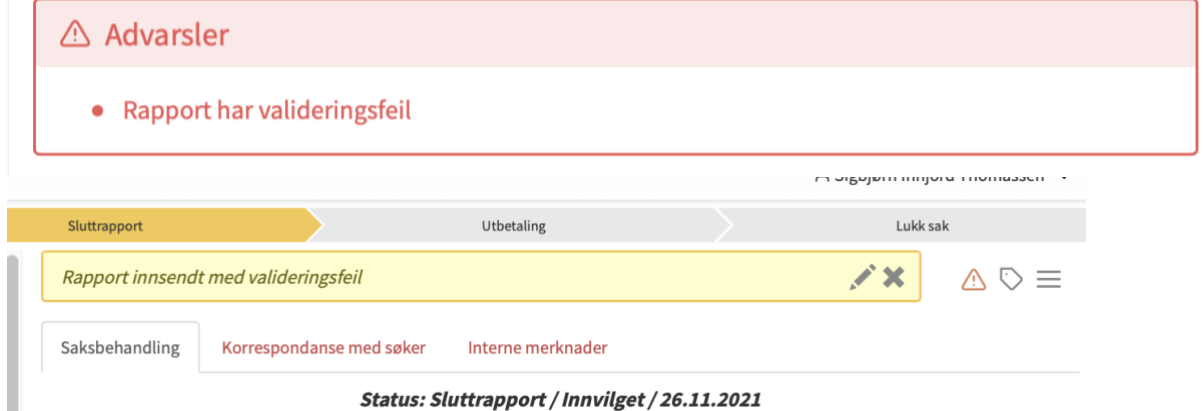

Det vil si at opplysningene i skjemaet inneholder feil eller mangler som utløser feilmelding i eApply.

Varselet sier ikke *hvor* i rapporten valideringsfeilen ligger. For å finne feilen åpner du **Vurderingsskjemaet** og går til **Innsending** for å få angitt hvor i søknaden valideringsfeilen ligger**.**

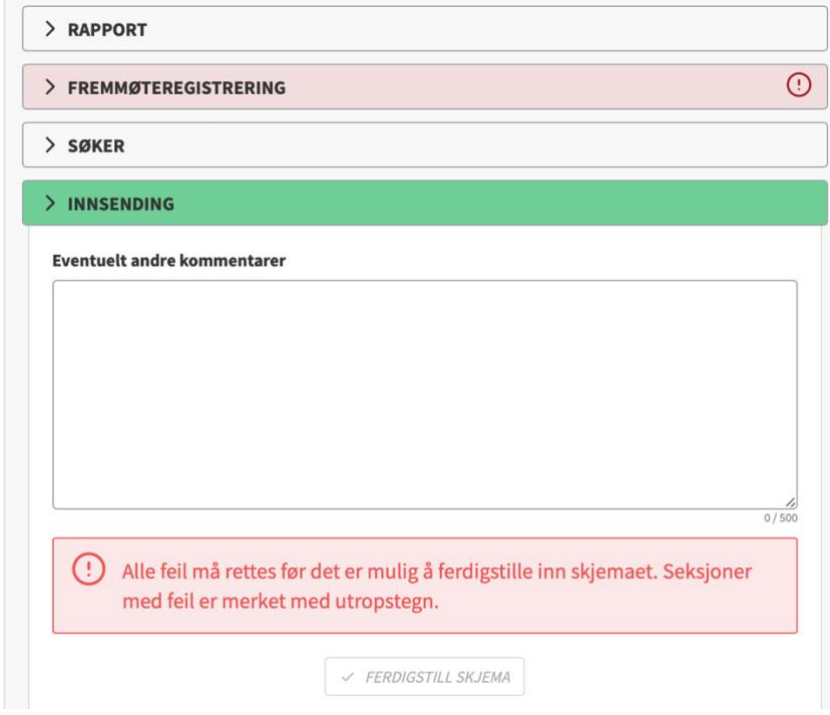

I eksemplet ovenfor er det markert at feilen ligger i seksjonen FREMMØTEREGISTRERING.

Gå til FREMMØTEREGISTRERING og klikk på personen med feil (markert med utropstegn og rød skrift).

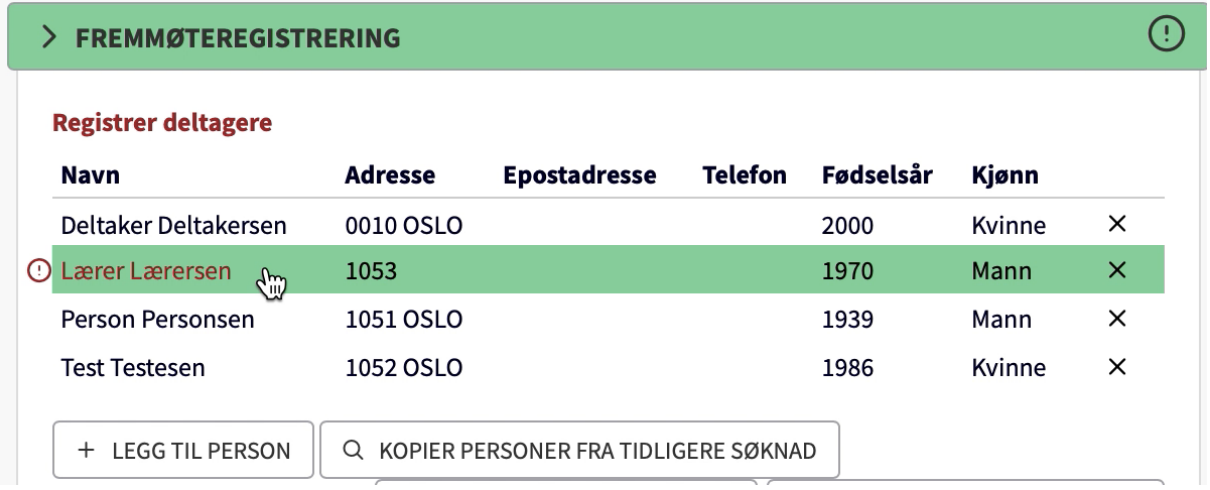

I dette tilfellet var det **poststed** som manglet. Skriv inn poststed og klikk LAGRE OG LUKK:

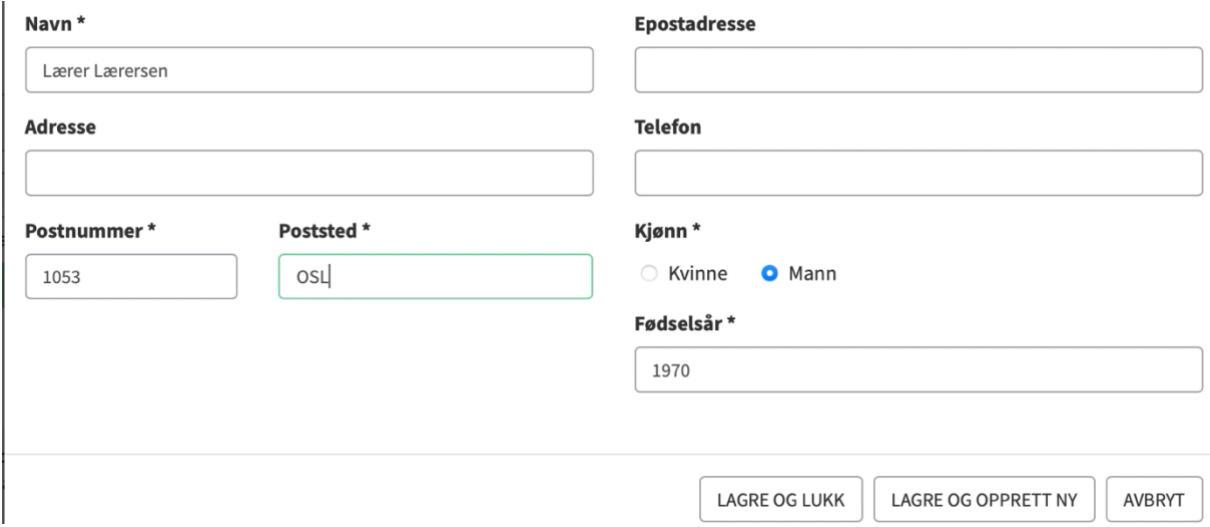

Nå kan du gå tilbake til INNSENDING. Skriv inn hva slags feil du har rettet og klikk på FERDIGSTILL SKJEMA. Hvis du ikke får lov av systemet til å ferdigstille skjema betyr det at det er flere valideringsfeil som må rettes.

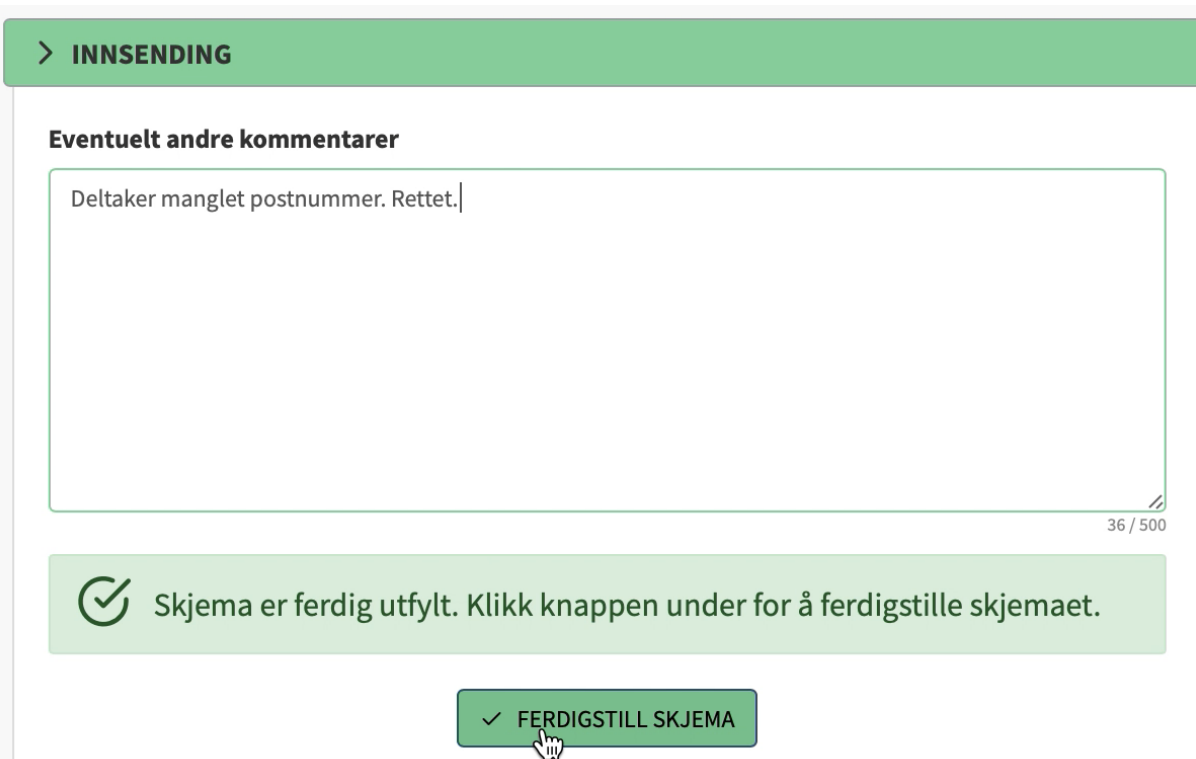

## **Andre eksempler valideringsfeil i rapportskjemaet** kan være

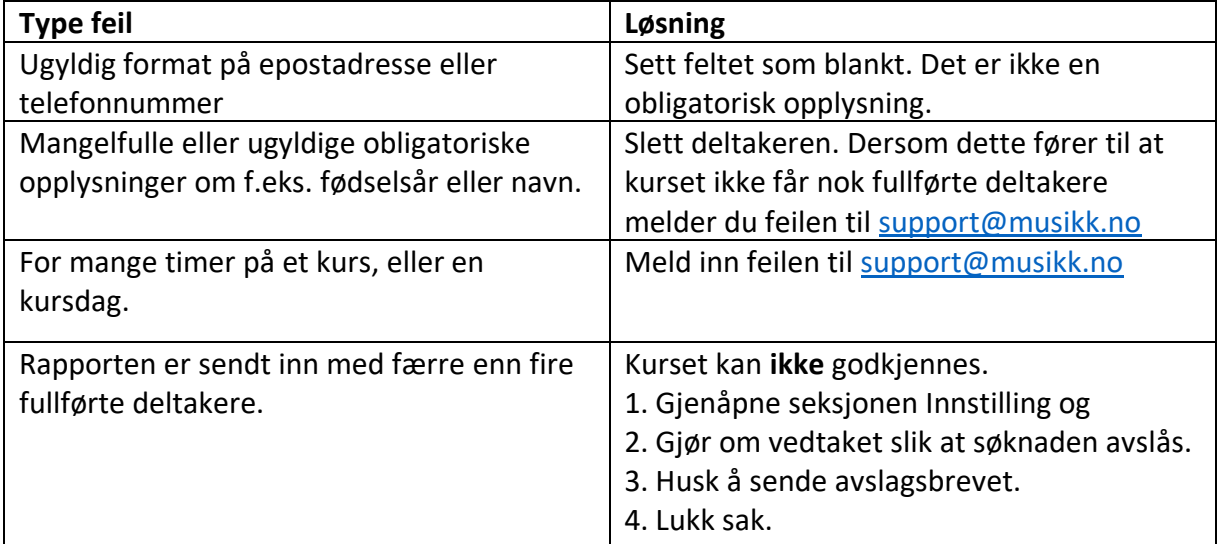

- Varselet om valideringsfeil vil **ikke** forsvinne selv om feilen er rettet opp.
- Er det feil eller mangler du er usikker på hvordan du skal håndtere, ta kontakt med MSF-administrasjonen på [support@musikk.no](mailto:support@musikk.no)

**For valideringsfeil i søknadsskjemaet:** Bruk innstillingsskjemaet til å finne og rette feil.

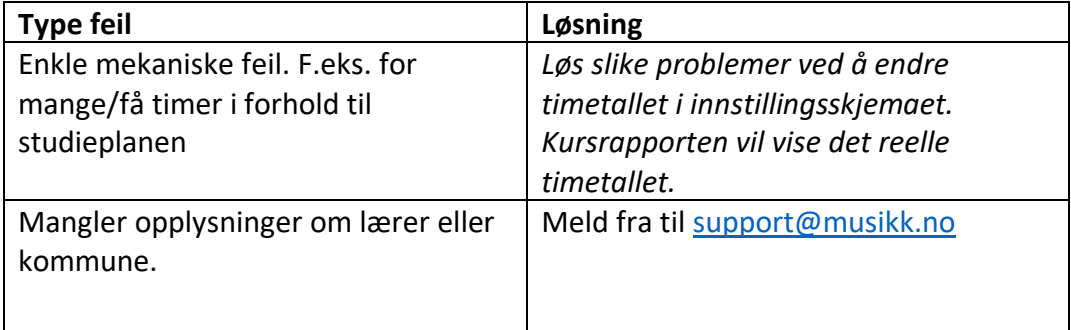

- Varselet om valideringsfeil vil **ikke** forsvinne selv om feilen er rettet opp.
- Er det noen feil eller mangler dere er usikre på hvordan dere skal håndtere, ta kontakt med MSF-administrasjonen på [support@musikk.no.](mailto:support@musikk.no)